# **DUM č. 10 v sadě**

# **29. Inf-5 RoboLab a Lego Mindstorms**

Autor: Hana Křetínská

Datum: 25.06.2014

Ročník: 1AV, 2AV, 3AV, 4AV, 5AV

Anotace DUMu: Výuka robotiky pomocí stavebnice Lego a programu RoboLab. Sestavení robotků z Lega a jejich programování na počítači pro žáky 2. stupně ZŠ a odpovídající ročníky víceletých gymnázií. Programování v RoboLab Investigator úrovně 2 – 4 a sběr dat.

Materiály jsou určeny pro bezplatné používání pro potřeby výuky a vzdělávání na všech typech škol a školských zařízení. Jakékoliv další využití podléhá autorskému zákonu.

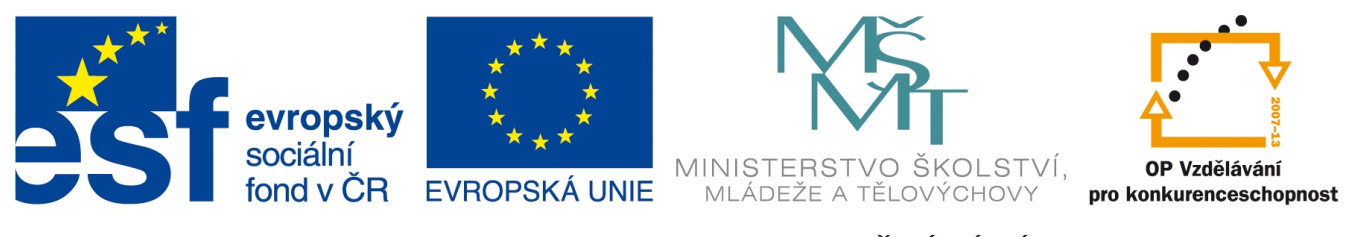

INVESTICE DO ROZVOJE VZDĚLÁVÁNÍ

## **10. Programování v RoboLab Investigator úrovně 2 – 3 a sběr dat.**

## **Nastavení projektu**

V prostředí Investigatoru úrovně 2 si pro měření, sbírání, ukládání a zpracování dat vytvoříme nový projekt. V hlavním Menu vyberte Investigator a Level 2. Připravte si robotka se světelným a teplotním senzorem, se světlem a motorem. Spusťe nový projekt a uložte si ho pod nějakým jménem.

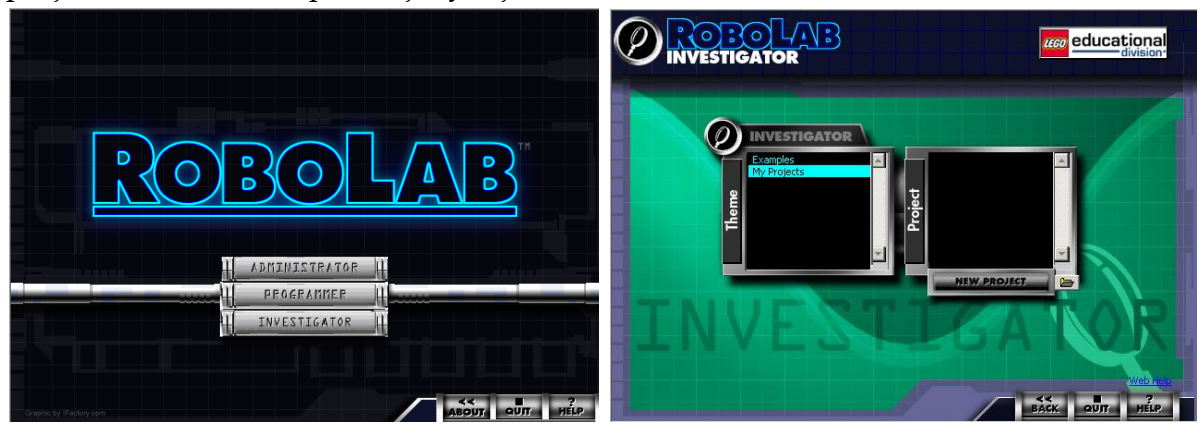

**1 Nový projekt a uložení**

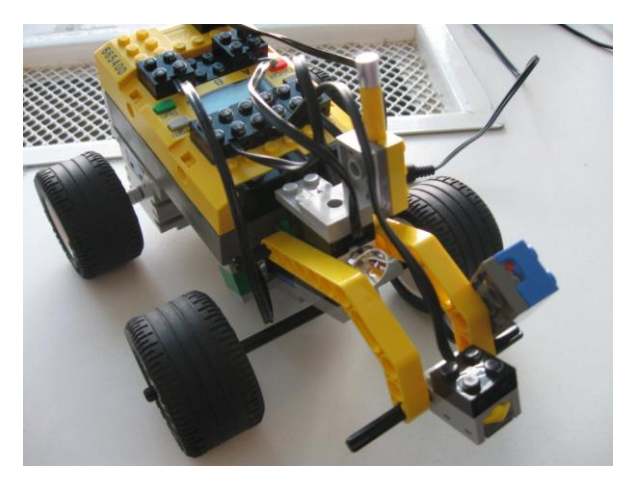

**2 Robot se světelným a teplotním senzorem**

## **Projekt snímání světla a teploty v okolí robotka**

Sestavíme program v druhé úrovni (Program Level 1). Použijeme světelný senzor a teplotní čidlo. Oba senzory budou měřit desetkrát po dvou sekundách. Se senzorem budeme po spuštění programu pohybovat po různých barvách. A teplotní čidlo můžeme zahřívat v ruce nebo chladit vodou. Po kliknutí na senzor můžeme měnit typy vstupních dat ze senzorů (teplota, otáčky, světlo, poloha…)

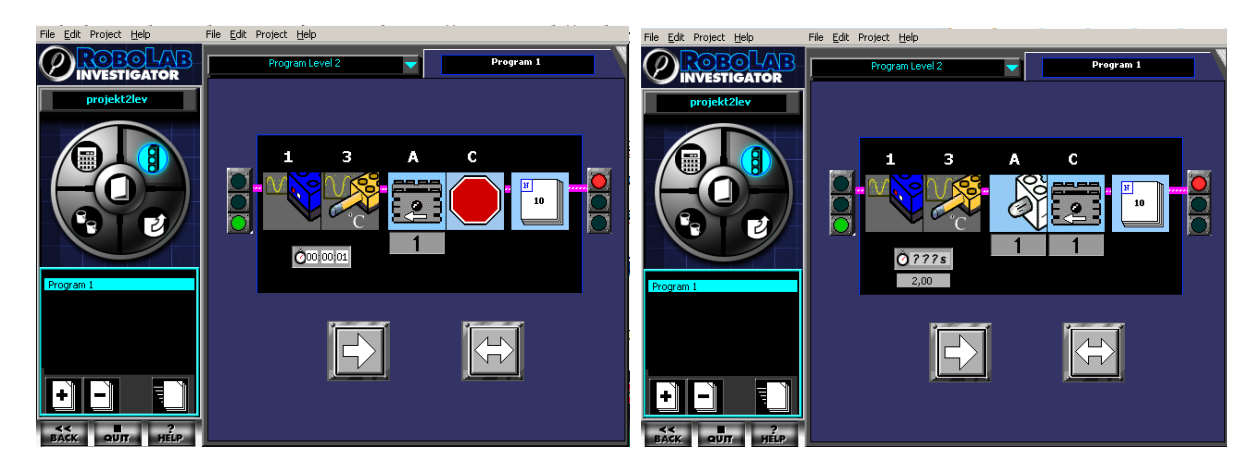

**3 Nastavení senzorů a opakování měření**

Nastavíme světelný senzor, který bude na portu 1 a teplotní čidlo na portu 3. Snímat budou světlo a teplotu desetkrát po dvou sekundách a uložíme program bílou šipkou do RCX kostky.

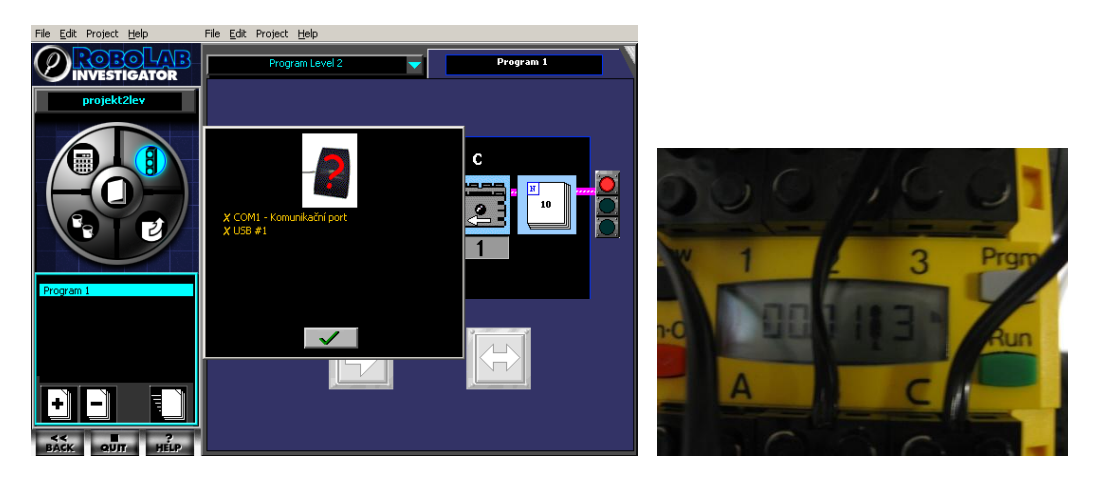

**4 Nahrání programu do kostky RCX**

Program v kostce spustíme pomocí RUN. Po skončení měření přeneseme data z RCX kostky do počítače pomocí bílé zahnuté šipky vlevo – přenos dat, a bílou šipkou vpravo "Uploudujeme" data do počítače.

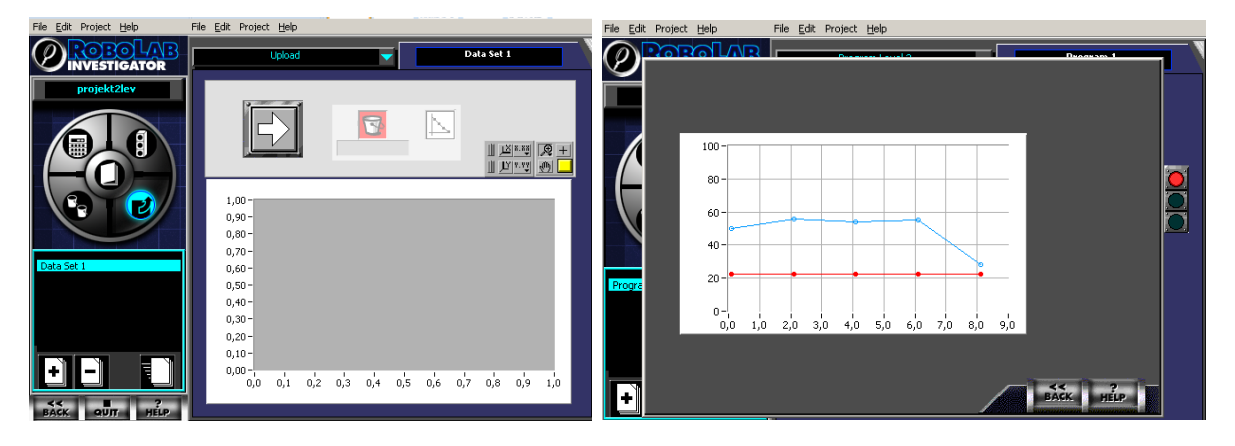

**5 Přenesení dat z RCX do počítače**

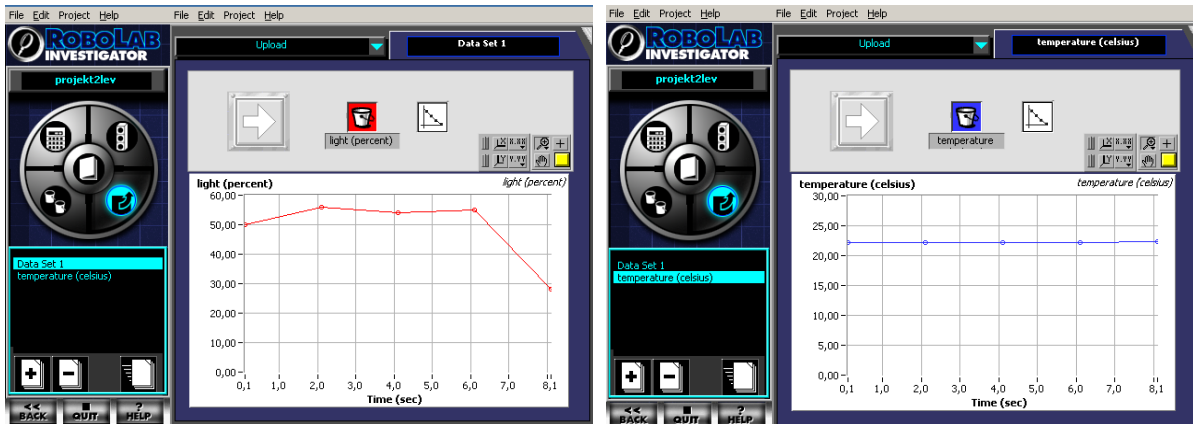

#### **6 Zobrazení řad jednotlivě**

Po přenesení dat do počítače si můžeme vybrat zobrazení obou řad dat v grafu nebo samostatně každou řadu ve zvláštním grafu nebo v tabulce. Grafy je možné hned vytisknout.

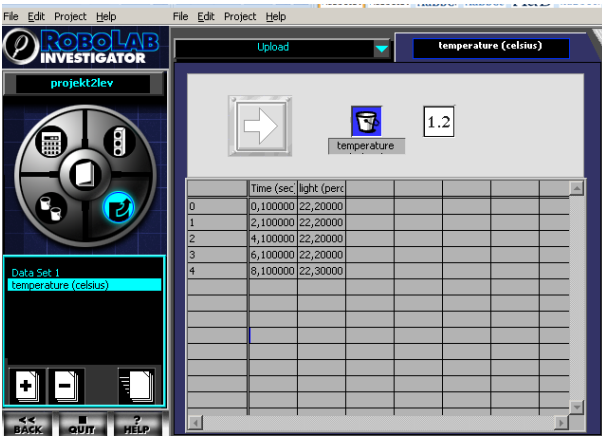

**7 Zobrazení tabulky**

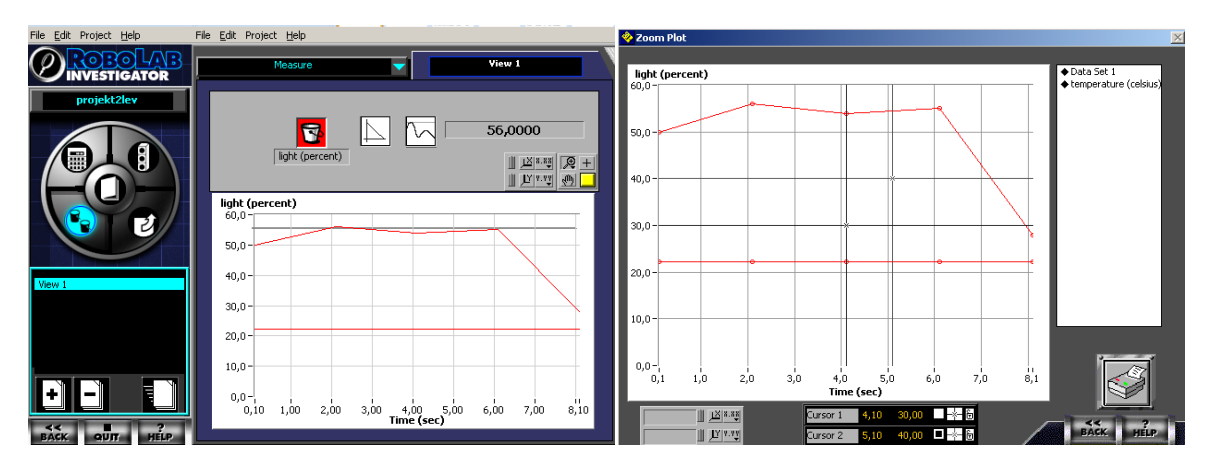

#### **8 Tisk grafu**

Obě řady dat je možné v oblasti Compute zprůměrovat, sčítat, porovnávat apod. Grafy se při změnách funkcí okamžitě mění.

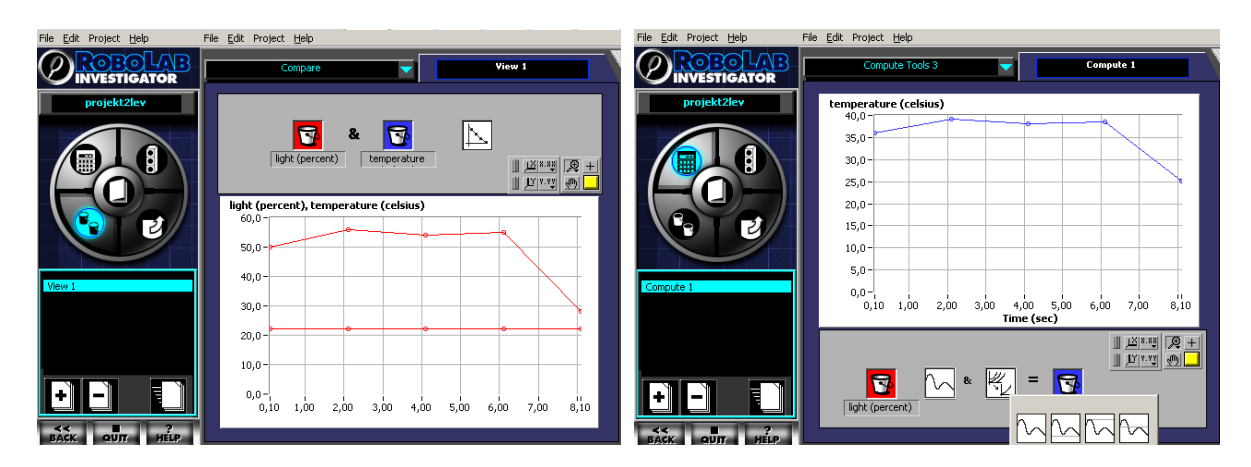

**9 Funkce výpočtu**

### **Prostředí Investigatoru úrovně 4**

Při programování v Investigatoru v úrovni 4 můžeme programovat průběh měření a dodatečné aktivity robota jako v Inventoru. Máme k dispozici stejné palety a ještě navíc paletu s funkcemi. Robot může zároveň měřit a jezdit, svítit nebo třeba hrát melodii. Data se mohou již v programu průměrovat, násobit, integrovat nebo aproximovat křivkou.

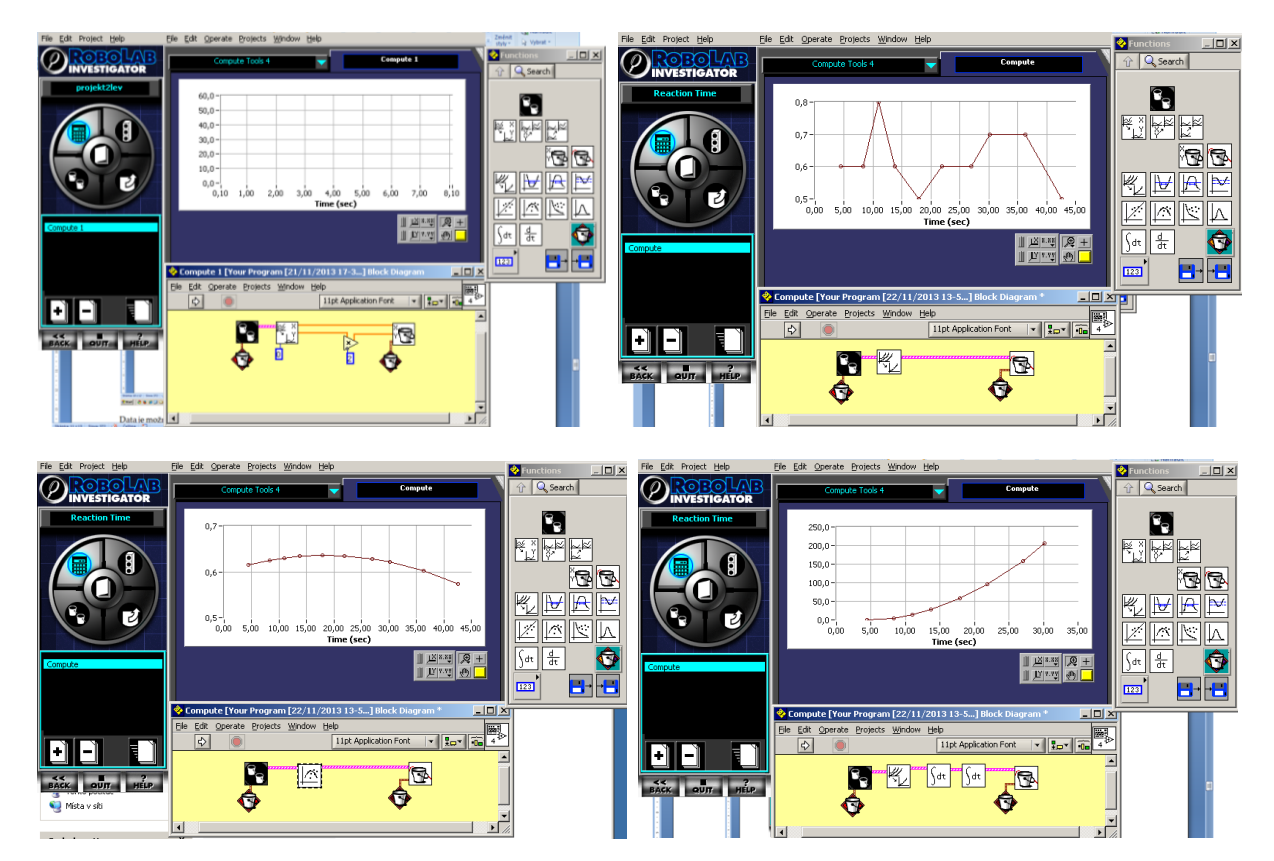

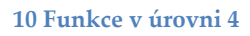

Program i s daty si ukládáme do počítače. Data ze souboru s tabulkou můžeme zkopírovat do jiných programů např. do Excelu a dále zpracovávat.

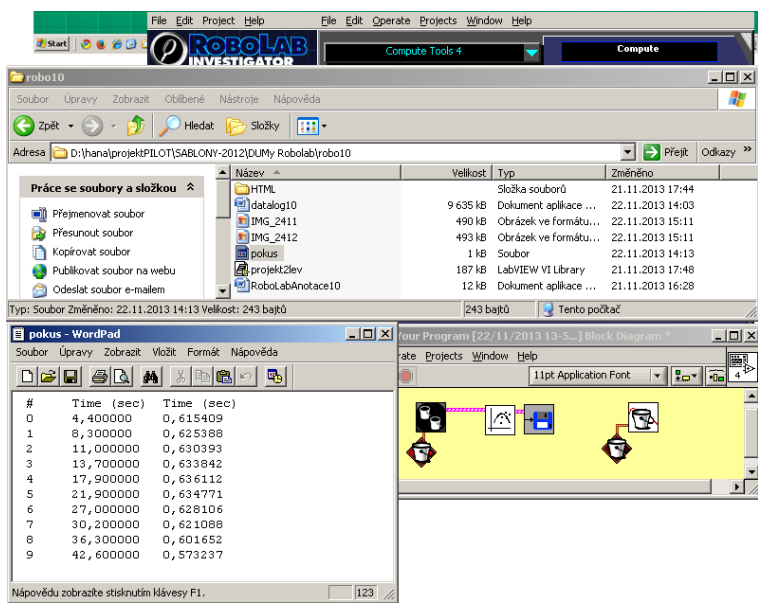

#### **Tabulka v textovém souboru**

Data je možné prezentovat, tisknout a uložit do formátu HTML.

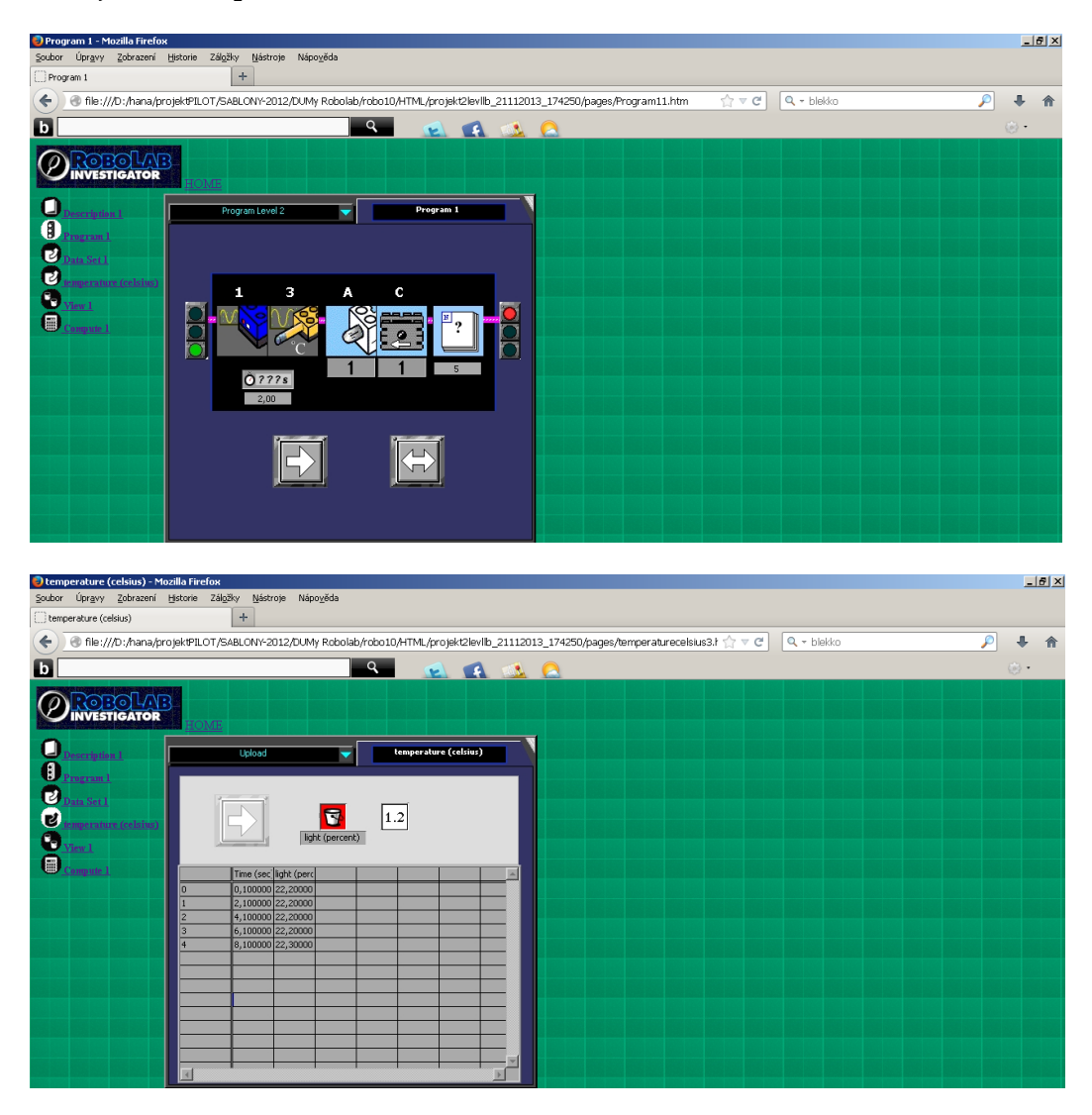

**HTML soubory**

*Úkol: Naprogramujte robotka tak, aby snímal světlo světelným čidlem na 1. a teplotu na 3. Portu. Snímání ukončete stiskem dotykového senzoru.*

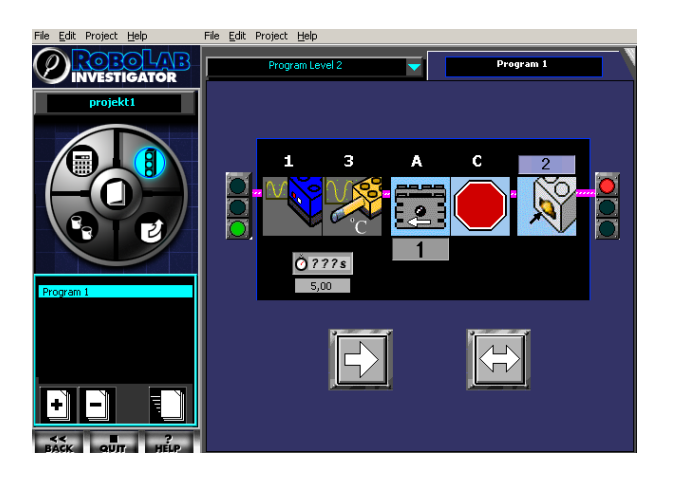

*Zdroj obrázků: Vlastní tvorba na PC a vlastní fotografie.*